## Ověření verze HELIOS iNuvio

Proto abyste pro registraci na AVAplace mohli použít iNuvio je nutné mít staženou a nainstalovanou minimálně verzi HELIOS iNuvio 3.0.2023.0902 ze den 29.9.2023.

Následná registrace se dá shrnout do 4 kroků.

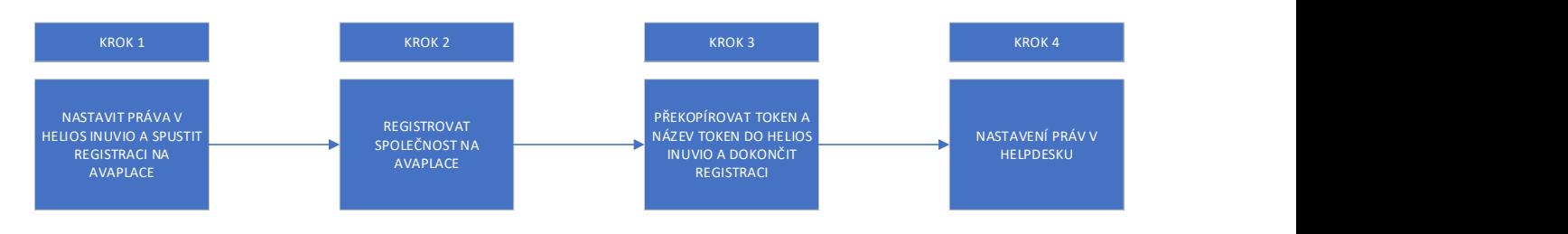

Pro názornější ukázku rozepisujeme v přesném detailu krok za krokem.

Pokud v jakékoliv části zprovoznění HD narazíte na problém, pošlete popis svého problému na support@avaplace.com, budeme Vás kontaktovat.

## Krok 1

- 1. V HELIOS je potřeba pro jednoho uživatele (ne více) nastavit právo pro Helpdesk registrace. Právo je defaultně vypnuto je ho potřeba zaškrtnout. Postupujte následovně.
- 2. Právo nastavíte Heliosu Možnosti Konfigurace

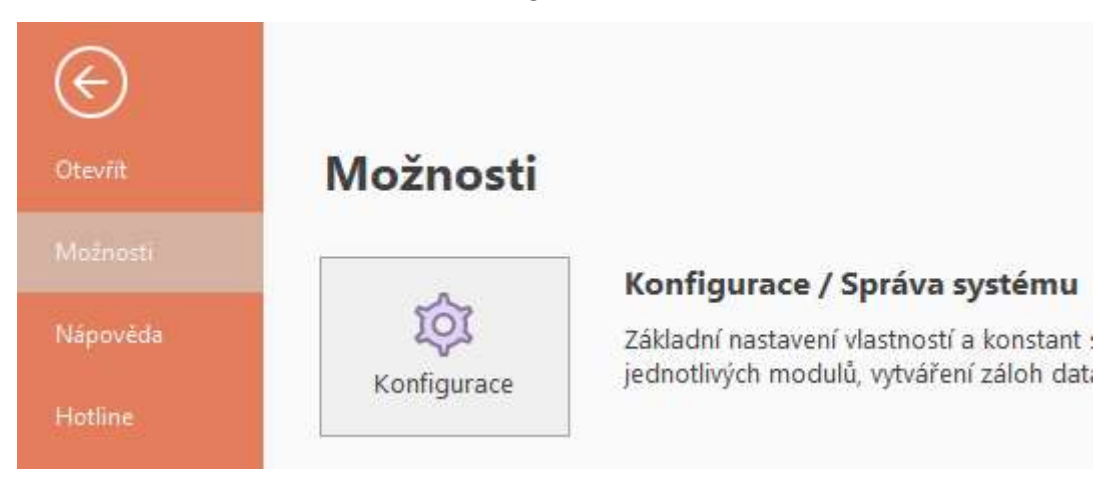

3. Dále Konfigurace – Globální konstanty – Uživatelé

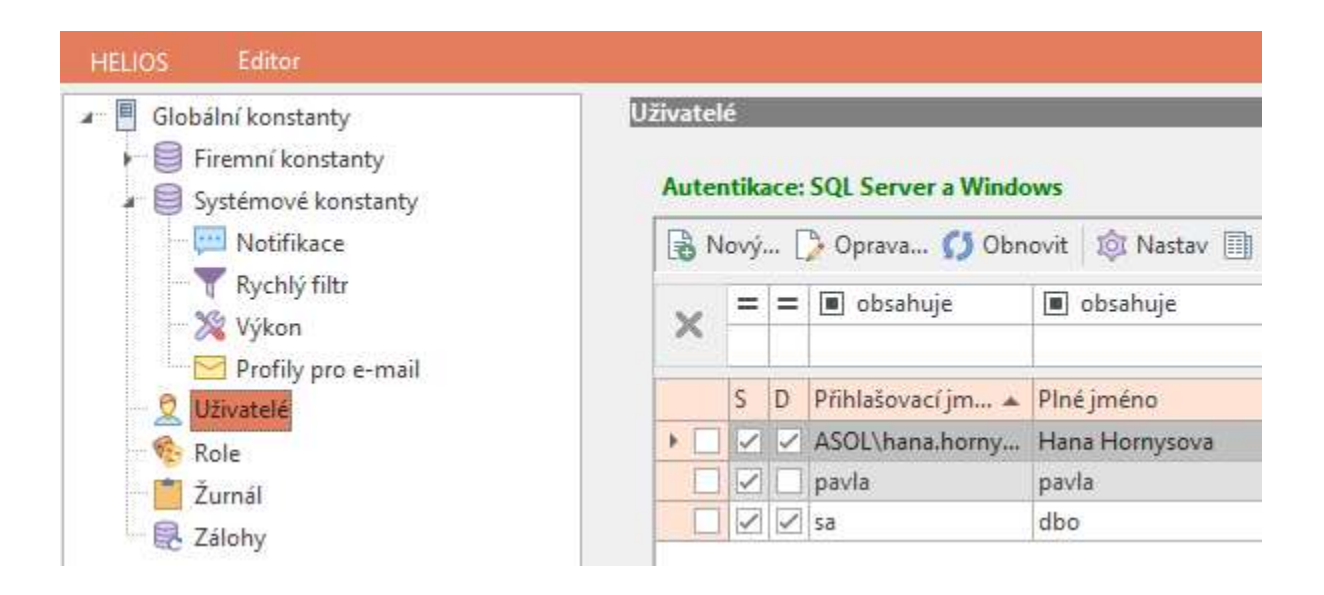

4. Výběr uživatele – záložka Akce – Další práva – Speciální systémová práva – zde je potřeba pro jednoho uživatele uživatele (ne více) nastavit právo pro Helpdesk – registrace. Právo je defaultně vypnuto, je potřeba ho zaškrtnout.

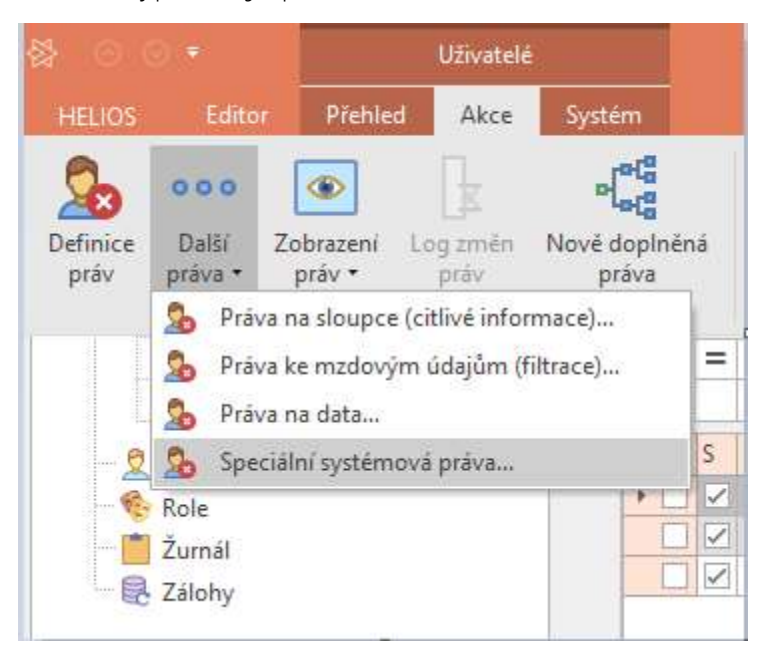

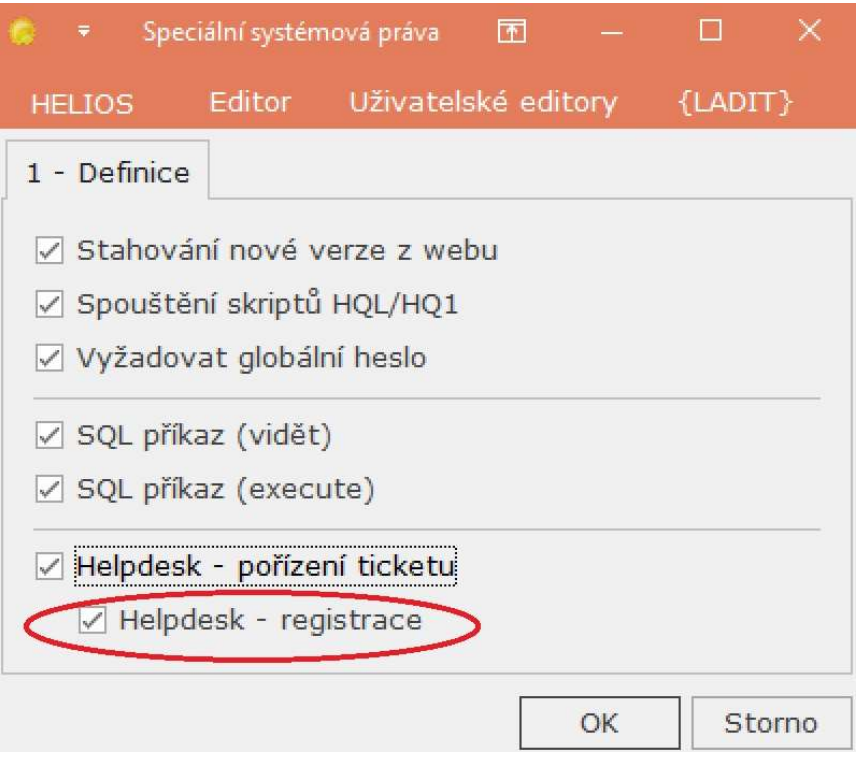

5. Právo pro zadávání tiketů je defaultně nastaveno všem uživatelům, pokud toto právo chcete někomu odebrat je potřeba v Globální konfigurace – Seznam uživatelů – Speciální systémová práva právo odebrat.

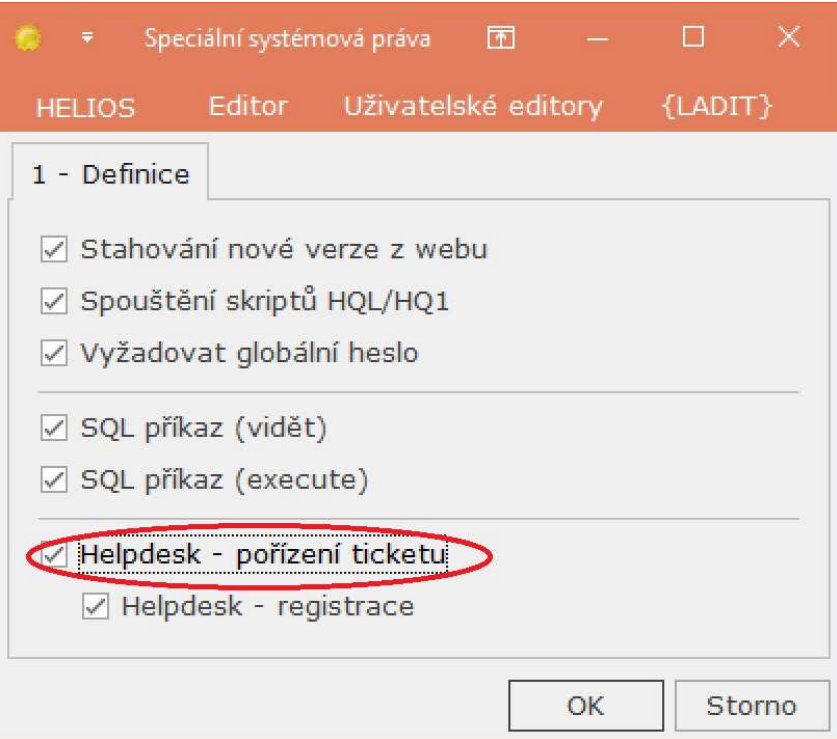

6. Uživatel, kterému bylo přiděleno právo dle bodu 2, tedy Helpdesk – registrace, kliká na

# HELIOS – Hotline – Helpdesk.

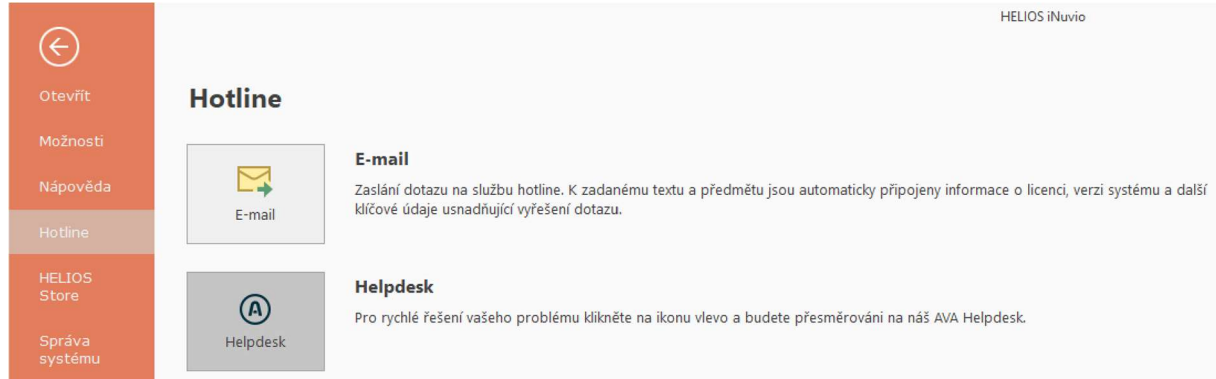

7. Po kliknutí na tlačítko Helpdesk se zobrazí okno pro registraci na AVAplace.com, pokud ještě nejste registrování na AVA place, pokračujte stiskem tlačítka Registrovat na AVAplace.

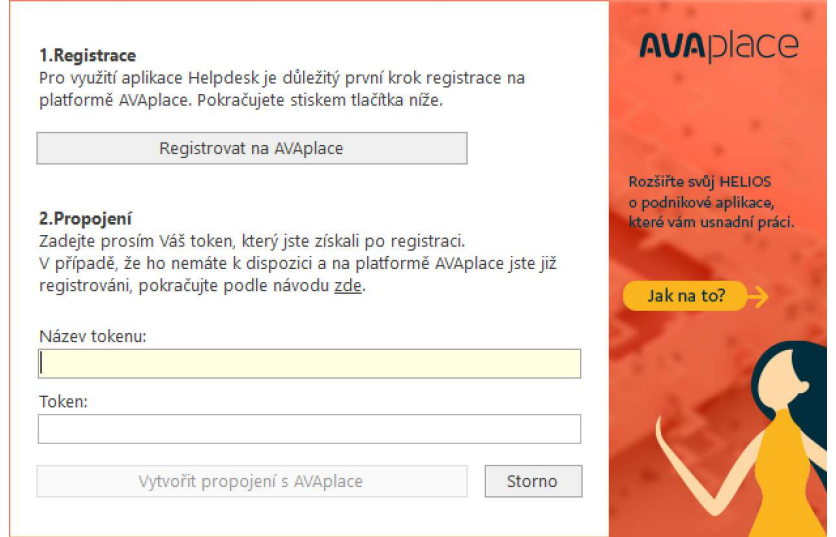

#### Krok 2

8. Budete přesměrování na registrační formulář avaplace.com, vyplníte povinné údaje a kliknete na Vytvořit účet organizace.

 $\mathbf{A}$ 

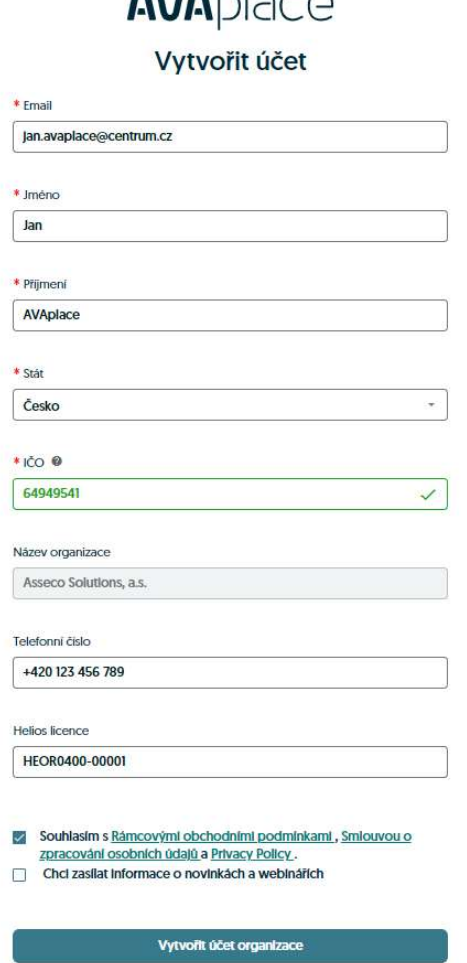

Při registraci Vám může systém hlásit, že IČO je nevalidní.

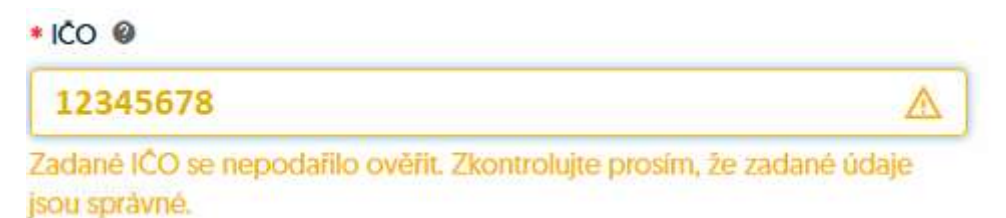

Jedná se o "měkkou chybu" a pravděpodobně nelze v dané chvíli ověřit IČO přes registr ekonomických subjektů z důvodu jeho dočasné nedostupnosti. Doplňte Název organizace, překontrolujte IČO a pokračujte ve Vytvořit účet organizace.

9. Potvrzení registrace.

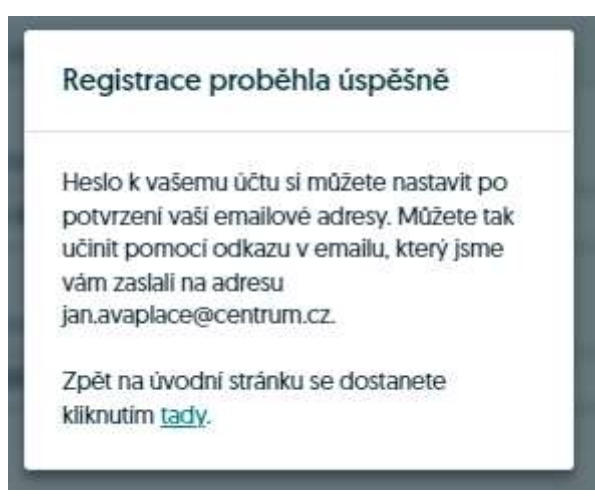

10. Znovu přihlášení na AVAplace a vygenerování tokenu.

Do Vaší emailové schránky přišel email pro nastavení hesla.

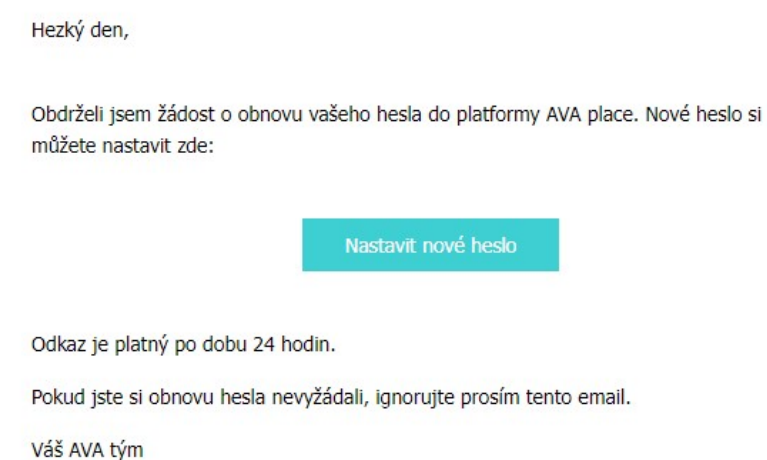

Nastavte si prosím heslo a znovu se přihlaste na AVAplace.com, kliknutí v pravém horním rohu na přihlásit.

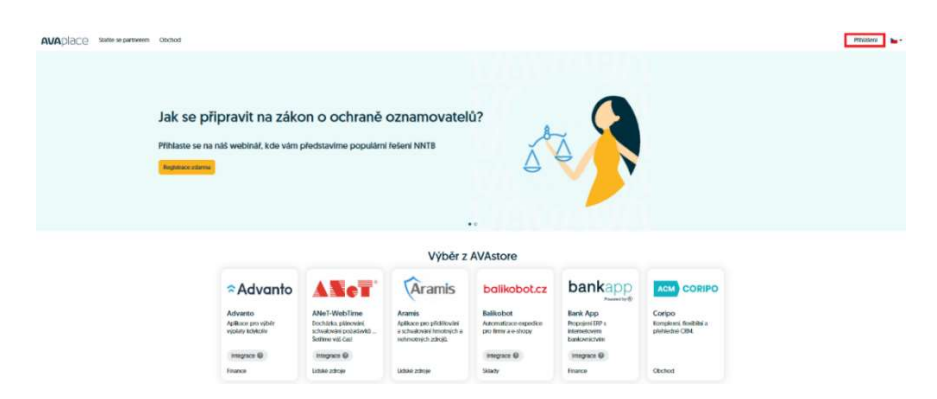

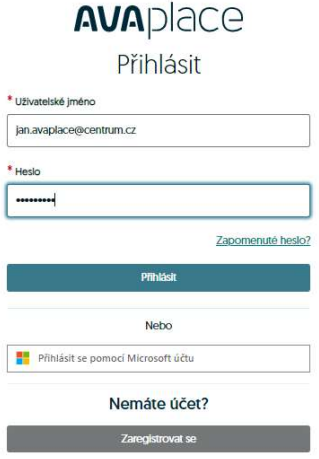

## Krok 3

11. Po prvním přihlášení se zobrazí okno s registračními údaji Token a Název Tokenu.

Název tokenu je číslo licence a Token je unikátní jednorázový kód.

Zkopírujte postupně Název tokenu a Token do vašeho Heliosu stránky pro registraci.

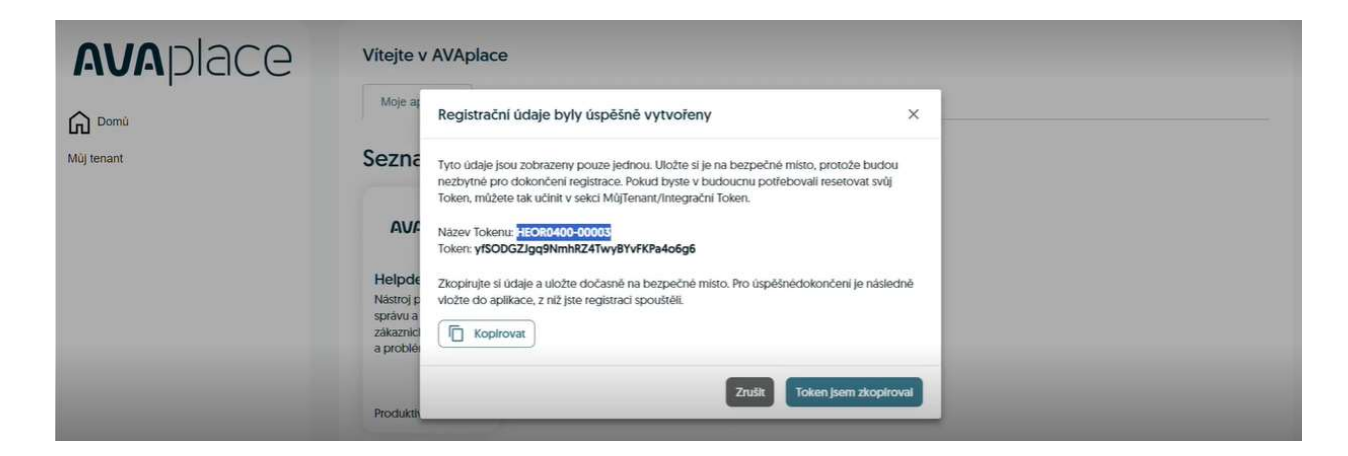

Pokud nechtěně o Token přijdete můžete Token resetovat

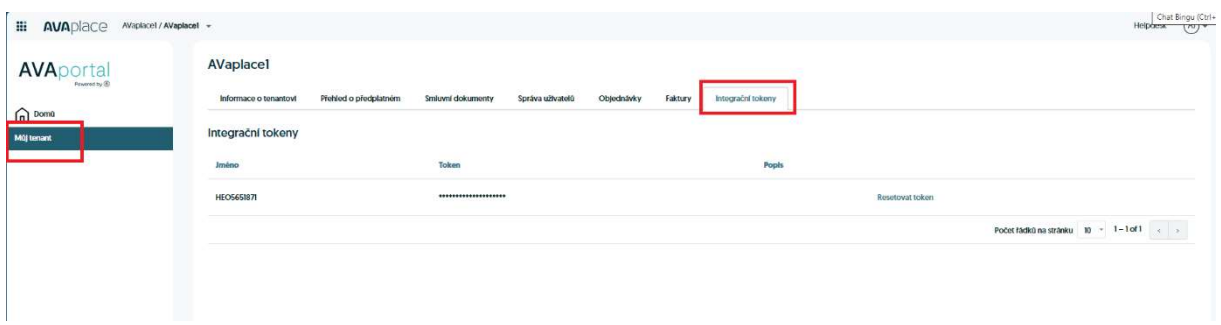

Zde klikněte na resetovat token

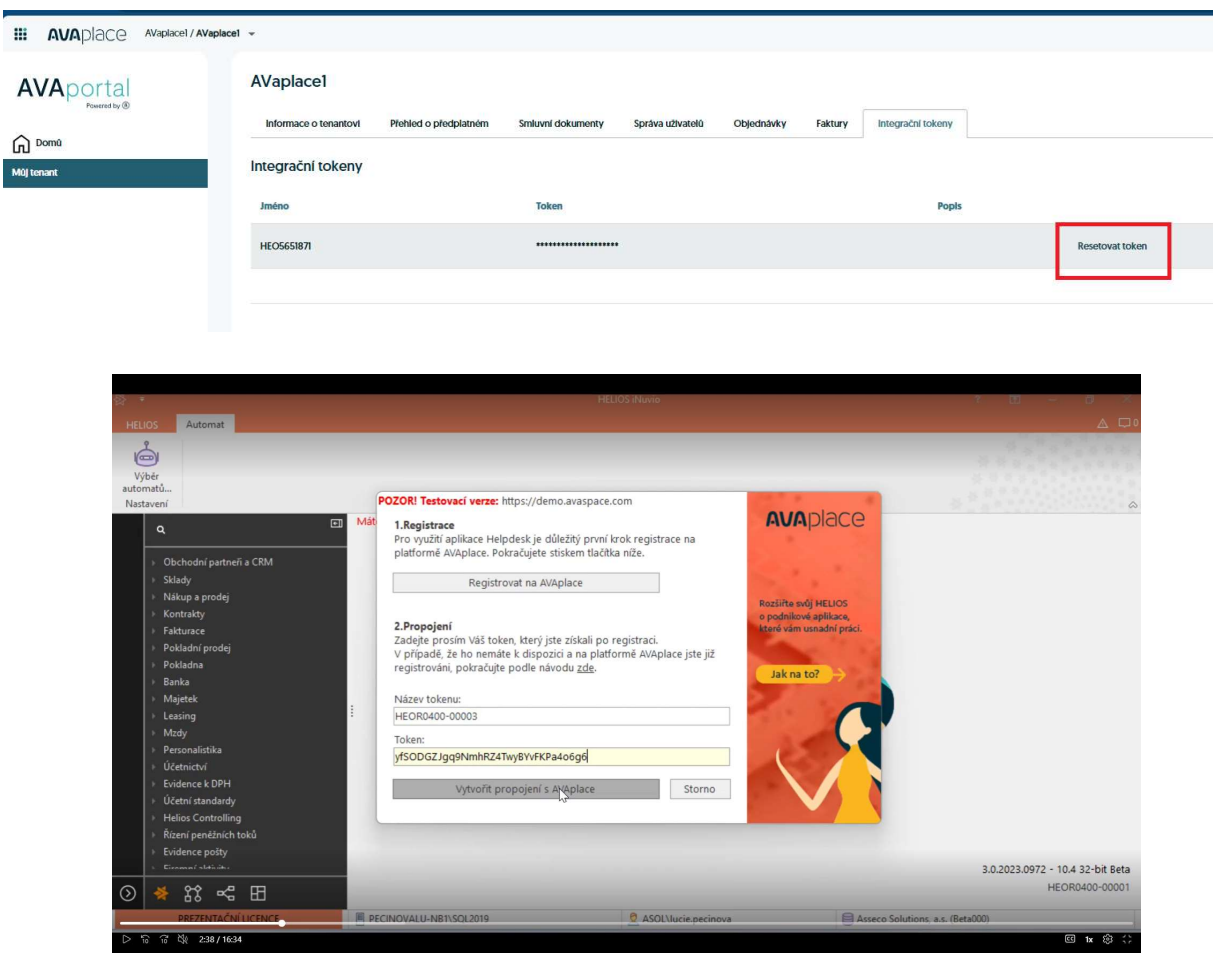

12. klikněte na tlačítko Vytvořit propojení s AVAplace. Tím celý proces ukončíte a propojíte HELIOS iNuvio s Helpdeskem na AVAplace.

# Krok 4

Nastavení uživatelů, kteří mohou zadávat tikety v aplikaci helpdesk provádí Tenant admin. Tedy uživatel, který založil

- 1. V záložce Můj tenant
- 2. Seznam uživatelů
- 3. Přidat

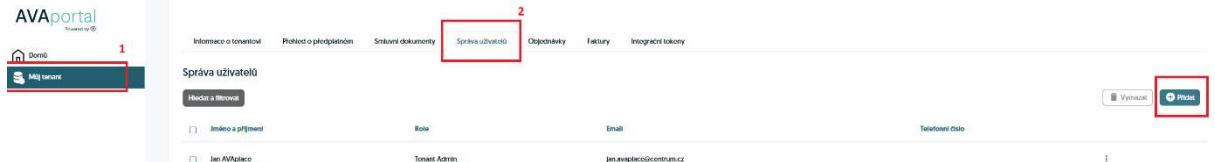

- 13. Přidat uživatele u kterého chceme, aby zadával tikety v AVA Helpdesk / iNuvio
	- Lze přidat AVA Tenant uživatel nebo AVA Tenant administrátor

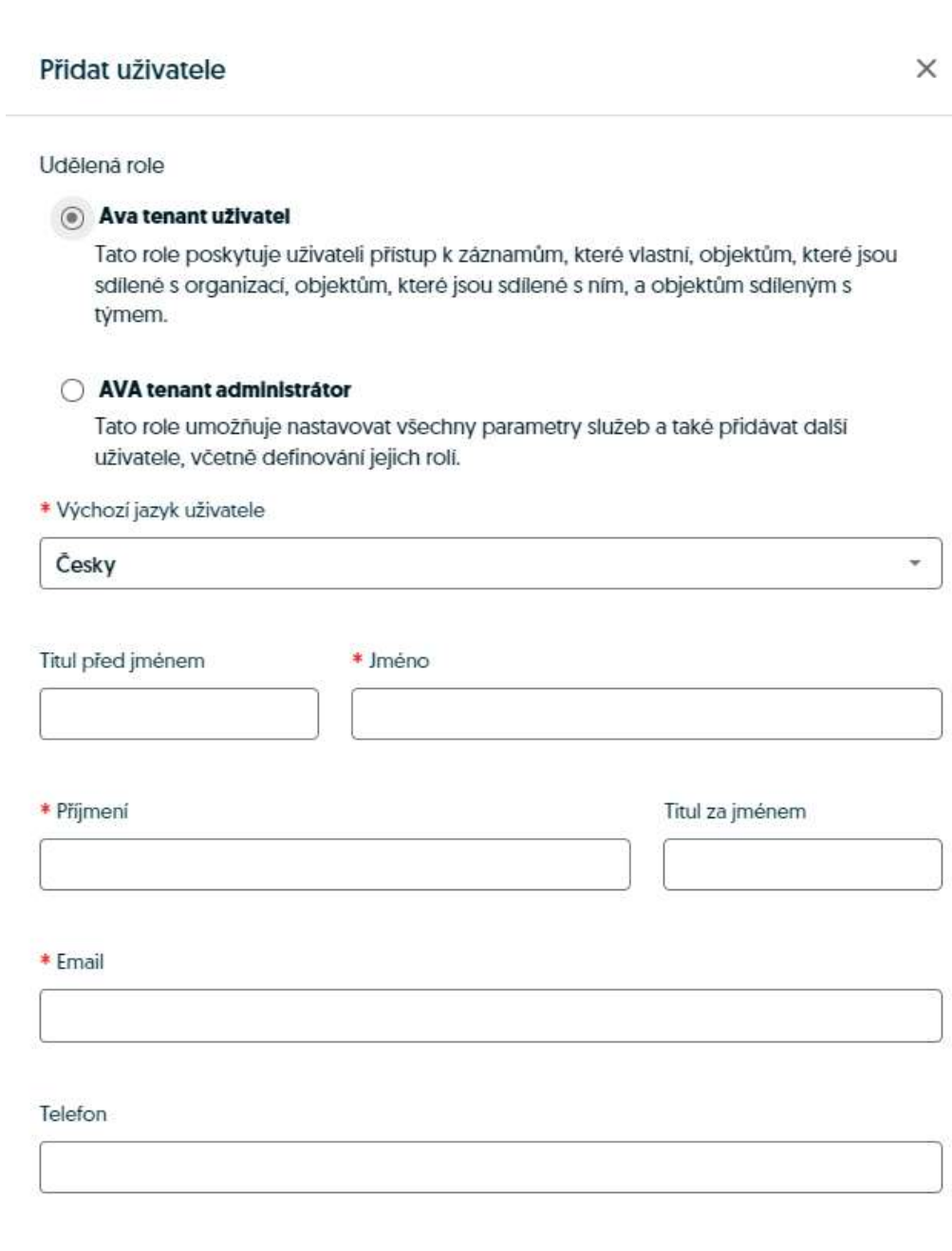

Přidat uživatele

Zrušit

14. Zpět na domů a klikneme na aplikaci AVA helpdesk

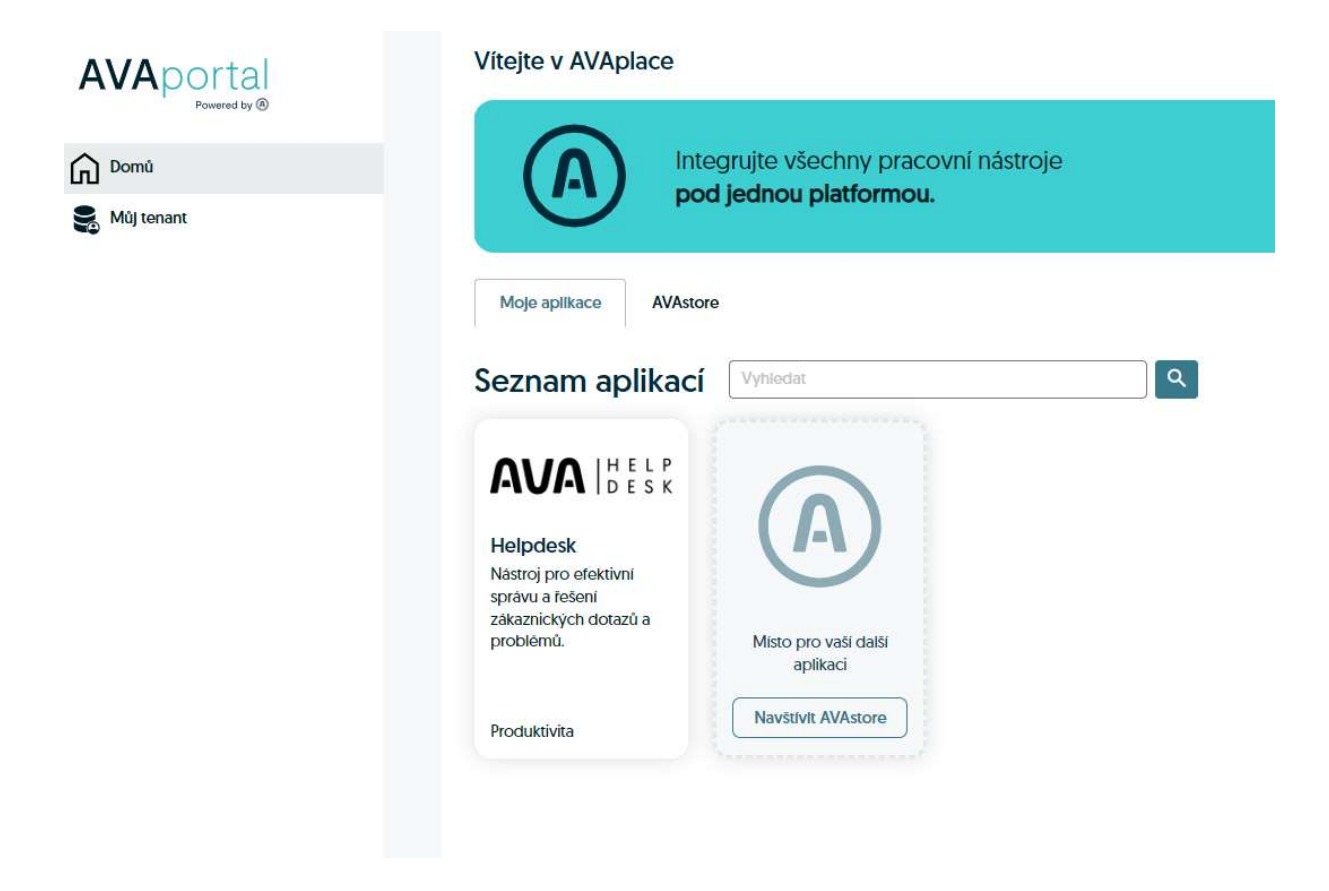

- 15. Přidat uživatele do aplikace Helpdesk přidaní uživatelé pak budou moci zadávat tikety buď přes aplikaci Helpdesk nebo přímo před HELISO iNuvio HELIOS – Hotline – Helpdesk
- 16. Otevřete aplikaci Helpdesk V levé části menu Zákaznické role vybrat zdali chcete přidat Uživatele nebo Správce a kliknete na tlačítko Přidat

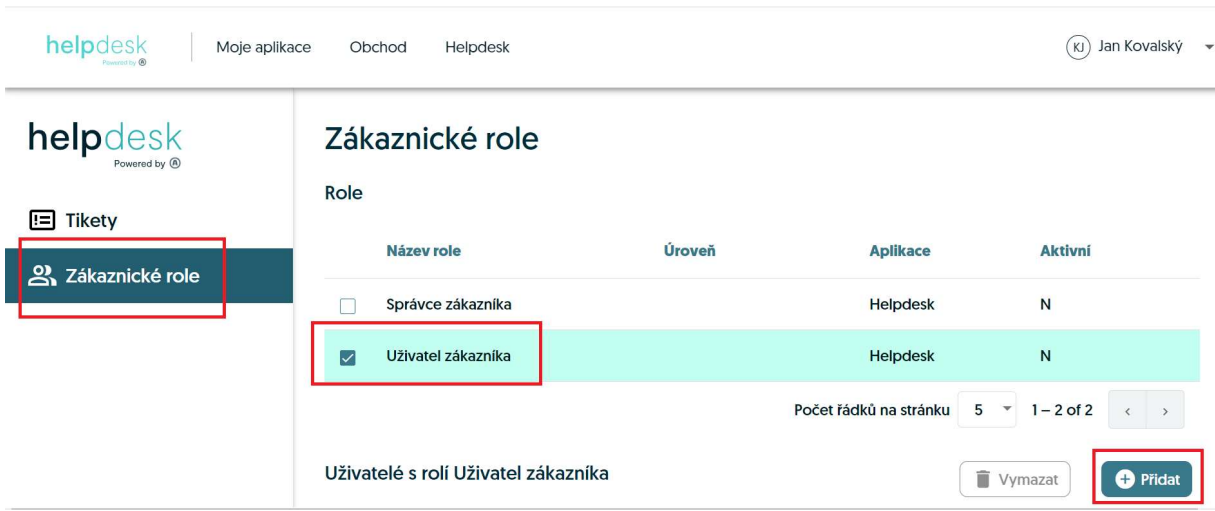

- 17. Výběr konkrétního uživatele Přes tlačítko Vyhledat, vyhledáte konkrétního uživatele, kterého chcete přidat.
	- a. Stačí kliknout na tlačítko vyhledat a nabídnou se všichni uživatelé, které pod vaší organizací máte evidované

 $V = A V$ 

b. Můžete vypsat je část jména nebo příjmení a kliknout na tlačítko vyhledat

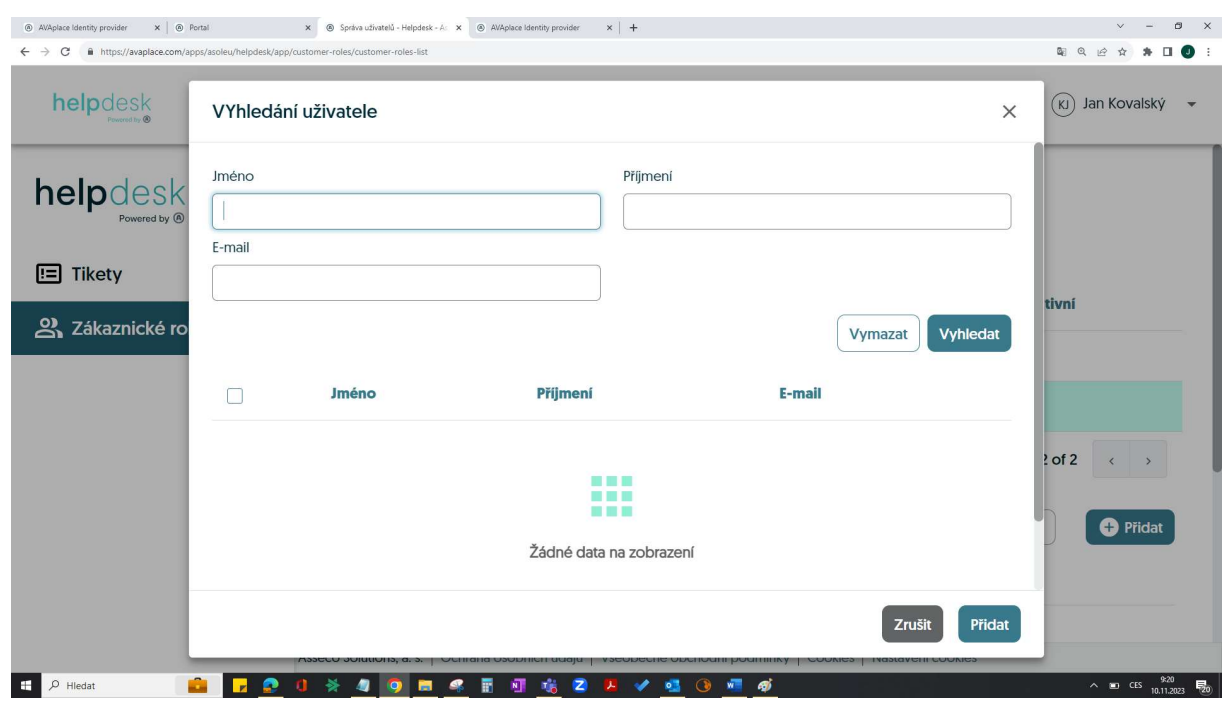

18. Výběr konkrétního uživatele – Přes tlačítko Vyhledat, vyhledáte konkrétního uživatele, následně vybrat uživatele a kliknout na tlačítku Přidat

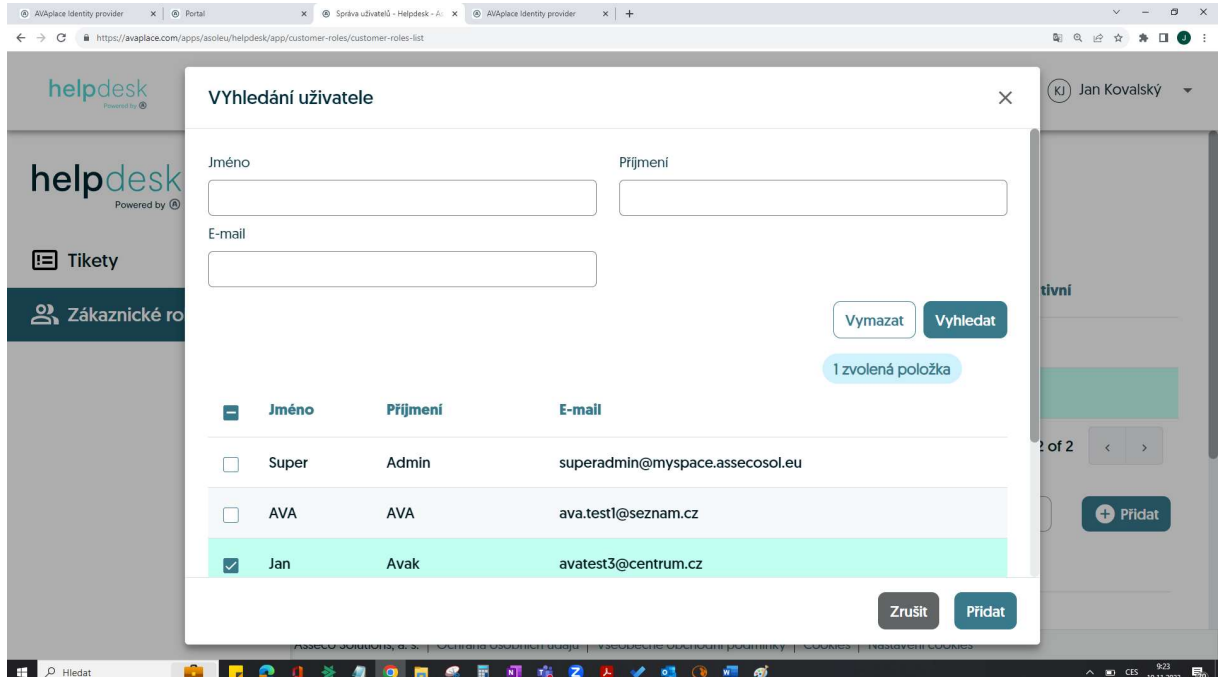